- **F.** The Setup Wizard will ask you to review your settings before it starts to copy files. Click **Next** if you are satisfied with your settings, or click **Back** to change any settings.
- **G.** After the files have been successfully copied, you will see Figure G. Click the **Exit** button.

**Proceed to Step 2.**

# **UD LINKSYS®** Quick Installation

This Quick Installation is meant to help you install the product quickly and easily. For detailed instructions on installation,<br>configuration, and further setup options, please consult the User Guide. **Instant Wireless® Series**

**A.** Insert the Setup Wizard CD-ROM into your CD-ROM drive. The Setup Wizard should run automatically, and the *Welcome* screen should appear. If it does not, click **Start** and choose **Run**. In the field that appears, enter **D:\setup.exe** (if "D" is the letter of your CD-ROM drive).

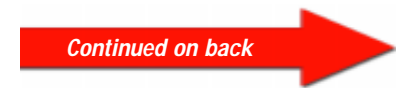

## Wireless-G PCI Adapter

**B.** Click the **Install** button.

**C.** After reading the License Agreement, click **Next** if you agree, or **Cancel** to end the installation.

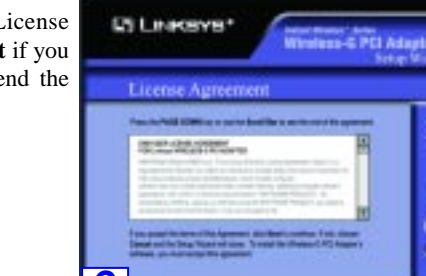

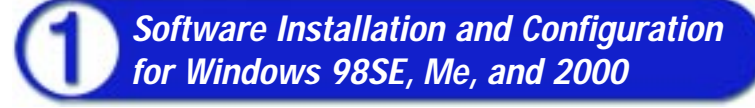

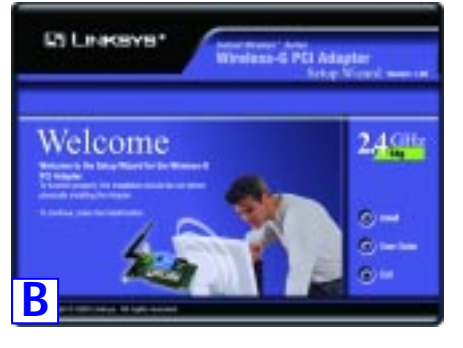

- **Installation of the WMP54G is different for different versions of Windows.**
- For Windows 98SE, Me, and 2000, go to Step 1 and then Step 2.
- For Windows XP, go to Step 2 and then Step 3.  $\mathbf{C}$

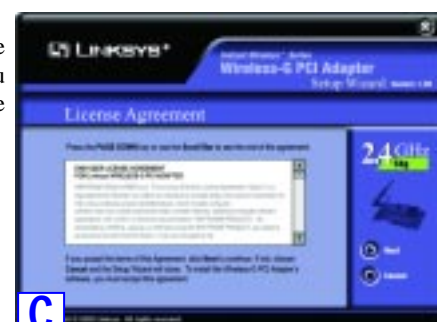

### **Attention Windows XP users:** Go directly to Step 2.

**D.** The Setup Wizard will ask you to choose a wireless mode. Click the **Infrastructure Mode** radio button if you want your wireless computers to network with computers on your wired network using a wireless access point. Click the **Ad-Hoc Mode** radio button if you want multiple wireless computers to network directly with each other.

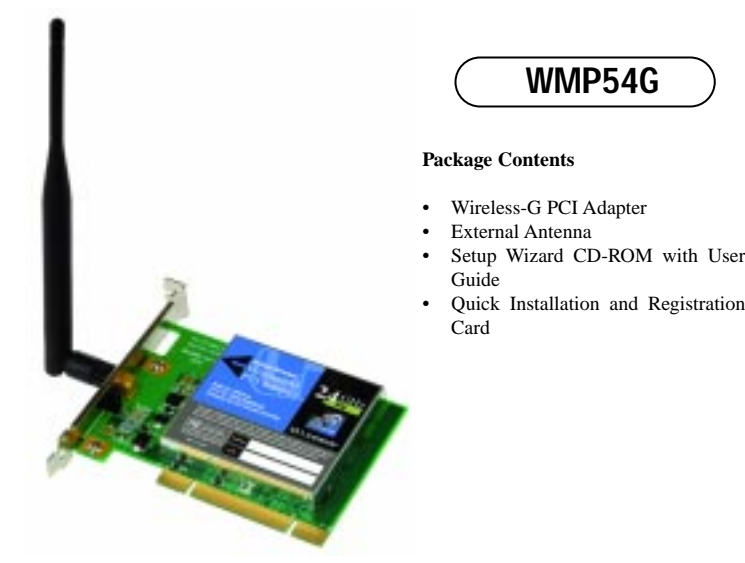

In the SSID field, enter the **SSID** of your wireless network. The SSID must be identical for all devices in the network. The default setting is **linksys** (all lowercase). For added security, Linksys recommends that you change the default SSID to a unique name.

Click **Next** to continue or **Back** to change any of your settings.

**E.** If you chose Infrastructure Mode, go to Step F now. If you chose Ad-Hoc Mode, select a **Channel** from the list provided. All computers on your wireless network must use the same channel in order to communicate with each other. If you are unsure

about which channel to use, select the default channel (Channel 6). Then, select the Network Mode: **Mixed Mode**, which is for both Wireless-G and Wireless-B, or **G-Only Mode**, if there will be no Wireless-B users. Click **Next** to go to Step F or **Back** to change any settings.

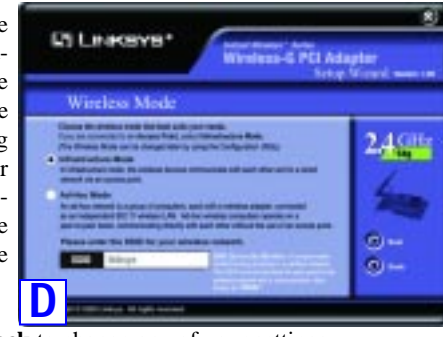

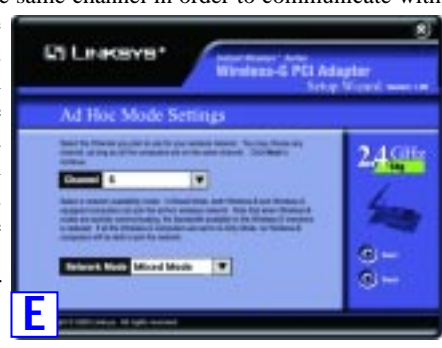

**F**

**D1 Leasers** 

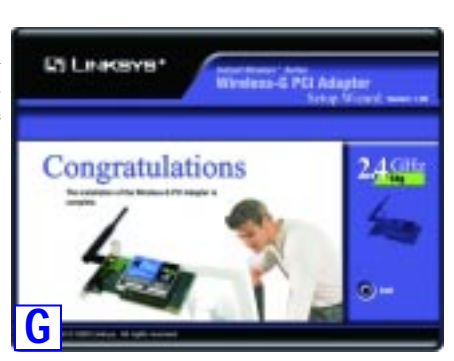

24號

After installing the Adapter in your computer, you will install the driver.

**A.** Windows XP will automatically detect the Adapter. Insert the Setup CD-ROM into your CD-ROM drive. Click the radio button next to **Install the software automatically (Recommended)**. Then click **Next**.

**Velcome to the Found New** d landware Wizard a missed helps adulted allower for visited PO Julian 7) If your hardware came with an include<br>(2) as linguy sink, insert it nam. Full do you cause the wines for do? () healthe colours admitting (Recommended)<br>[ ) helighters a little specific bookies (infrastrad) Death Court

**B.** When Windows has finished installing the driver, click **Finish**.

**C.** After installing the Adapter, the Windows XP Wireless Zero Configuration icon will appear in your computer's system tray. Double-click the icon.

**A**

**Note:** Windows XP has a built-in configuration tool. Use Windows XP Wireless Zero Configuration (located in the system tray at the bottom of your screen) to configure the Adapter.

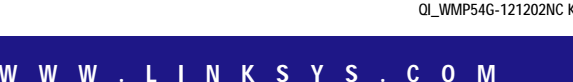

- **1.** Turn off your desktop PC.
- **2.** Open your PC case and locate an available PCI slot on the motherboard. Check with your computer manufacturer for instructions.
- **3.** Slide the PCI Adapter into the PCI slot. Make sure that all of its pins are touching the slot's contacts. You may have to apply a bit of pressure to slide the adapter all the way in. After the adapter is firmly in place, secure its fastening tab to your PC's chassis with a mounting screw. Then, close your PC.
- **4.** Attach the external antenna to the adapter's antenna port.
- **D.** The screen that appears will **Vinclinis Notwork Connection 3** 同义 show any available wireless net-The following winders network(s) are available. To access a<br>winders network, select it transfer list, and then click. Connect. work(s). Select the network you Analyble winders raturate: 1 Linkson If you have already enabled WEP encryption on your net-This windows nativeals is not secure. Securers a nativeal last full FPI is not used for authorization or for data<br>analysism, data sent over this nativeals might be subject to Δ work, skip ahead to step 3. usualhoused accent. If you have NOT enabled WEP  $\fbox{\parbox{1.5cm} {\begin{tabular}{|c|c|} \hline A flow are to correct to the selected weights: redmost, even though it is not zero.} \hline \end{tabular}}$ encryption on your network, then the screen in Figure D will Futurate having difficulty consecting to a natural: click Advanced appear. Make sure the box next Advanced. Carcel to *Allow me to connect to the* **D** *selected wireless network, even though it is not secure* is Instant Notwork Connection 3 checked. Then click **Connect**, **PIP** The following winitess network[s] are available. To access a<br>virefers network, select it from the fist, and then click. Connect **Analytic visites returnity E.** If WEP is enabled, the screen in 1 Linkapa Figure E will appear. Enter the WEP key of your wireless net-This windows retwork requires the use of a network lugy (WEP). To<br>access this network, type the larg, then click Connect. work in the *Network key* field, and re-enter it in the *Confirm* **Network key** *network key* field. Then click Confero network key Ti Enable IEEE 802.1s authentication for this network **Important:** Windows XP Wireless If you are having difficulty connecting to a network, click Advanced Zero Configuration does not support the use of a passphrase. Enter Convert Cancel Advanced...
- **F.** The screen in Figure F will appear if your connection is active.

**5.** Power on your desktop PC.

**If your PC is using Windows 98SE, Me, or 2000, installation of the Wireless-G PCI Adapter is complete.**

**If your PC is using Windows XP, proceed to "Step 3: Driver Installation and Configuration for Windows XP."** want.

and go to Step F.

**Connect**.

**Connecting the Wireless-G PCI Adapter**

For more information about WEP, refer to your access point's documentation, or visit *www.linksys.com*. For more information about wireless networking on a Windows XP computer, enter the keyword **wireless** in the Windows XP search engine.

#### **Windows XP users: Congratulations! The installation of the Wireless-G PCI Adapter is complete.**

QI\_WMP54G-121202NC KL

## **Driver Installation and Configuration for Windows XP**

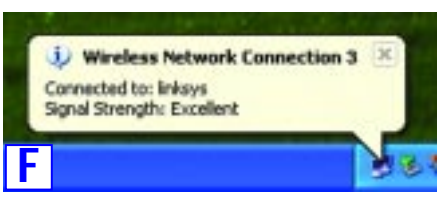

access point.

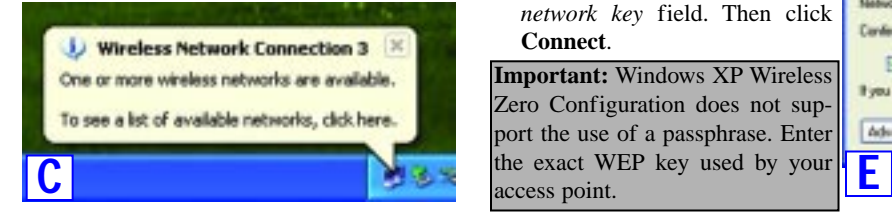

**Note:** Steps D and E are the instructions and screenshots for Windows XP with Service Pack 1 installed. If you have not installed Service Pack 1, select the network you want, and click the **Connect** button. If the network has WEP encryption enabled, enter the WEP key in the *Network key* field, and then click the **Connect** button.

> **For additional information or troubleshooting help, refer to the User Guide on the Setup CD-ROM. Assistance is also available from one of these resources:**

**Technical Support 800-326-7114 (toll-free from US or Canada) E-mail Support support@linksys.com Website http://www.linksys.com or http://support.linksys.com FTP Site ftp://ftp.linksys.com Sales Information 800-546-5797 (800-LINKSYS)**